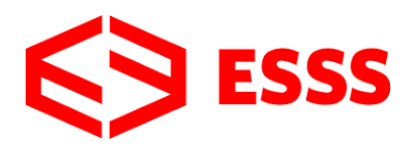

.

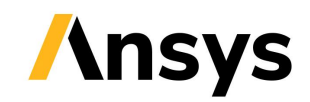

## **Acceso al Portal de Soporte Técnico y Envío de Tickets**

\_\_\_\_\_\_\_\_\_\_\_\_\_\_\_\_\_\_\_\_\_\_\_\_\_\_\_\_\_\_\_\_\_\_\_\_\_\_\_\_\_\_\_\_\_\_\_\_\_\_\_\_\_\_\_\_\_\_\_\_\_\_\_\_\_\_\_\_\_\_\_\_\_\_\_\_

## **Registro en el Portal de ESSS**

1. Acceda al Customer Portal de ESSS, haga un clic en "Sign In" y "Olvidé mi contraseña" para la redefinición de su contraseña. Informa su dirección de correo, y en la secuencia recibirá instrucciones para la redefinición de su contraseña. Una vez que la redefinición ha sido hecha, podrás enviar los Tickets.

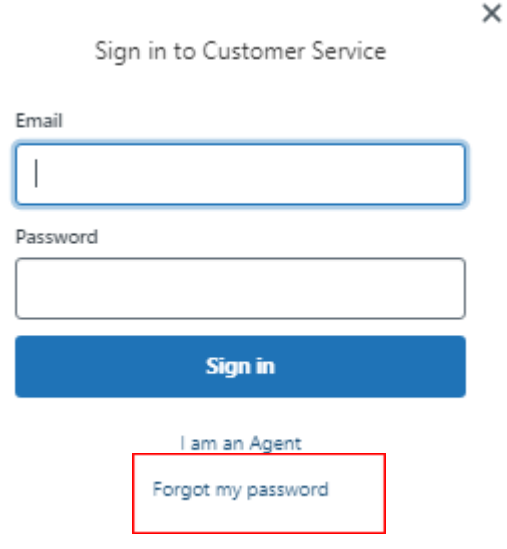

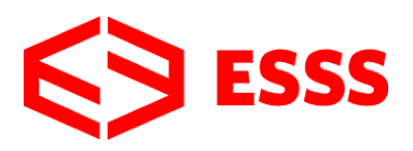

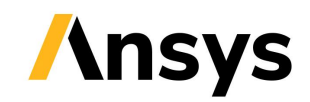

## **Envío de Tickets**

1. Nuevamente, tiene que acceder al ESSS Customer Portal con su nueva contraseña y después acceder en "Mi Actividades". En "Mi Actividades", va a hacer la solicitud y verás un formulario, muy similar a un correo. (Puede agregar otros correos en copia si fuera necesario, pero no es obligatorio llenar este campo).

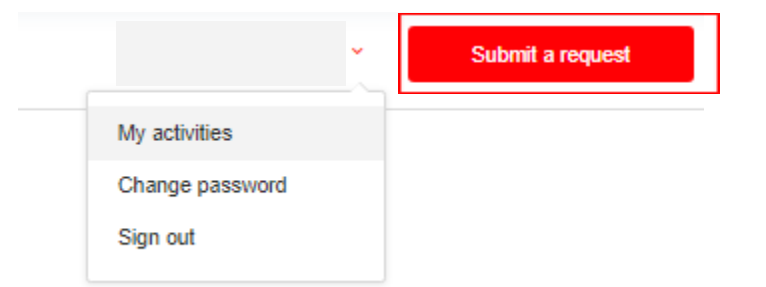

- 2. Después, va a especificar el tema y describir el problema en detalles. Por último, selecciona su categoría de problema, cuál software está generando el problema (ej: Fluent, Mechanical, etc), versión del software y el sistema operativo.
- 3. Se recomienda adjuntar archivos como imágenes, videos, archivos de simulación, entre otros, para mejor detallar el inconveniente. Una vez que la solicitud esté lista, el ticket será enviado para el equipo correspondiente (TI o CAE).

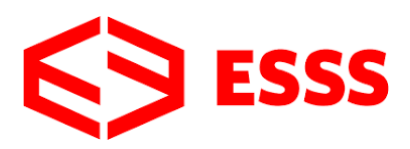

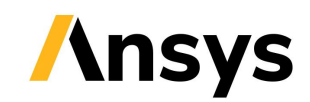

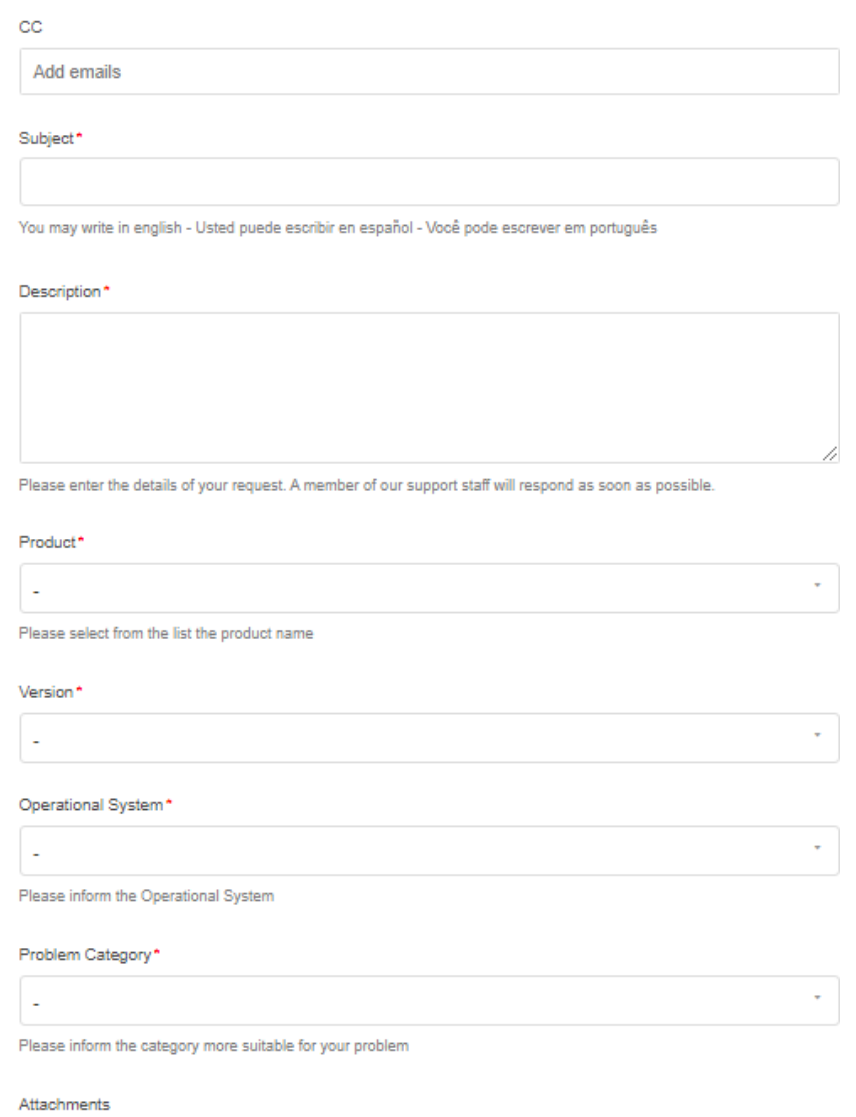

Para verificar sus tickets en el portal, haga clic nuevamente en Mi Actividades. Tendrás acceso al tema del Ticket, identificación y Status.